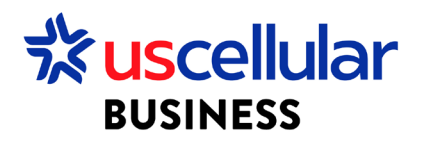

## Create and Assign a Group in ConnectHQ

- 1. Log in to ConnectHQ
- 2. Select the Subscriptions menu
- 3. Select the Group Subscriptions menu

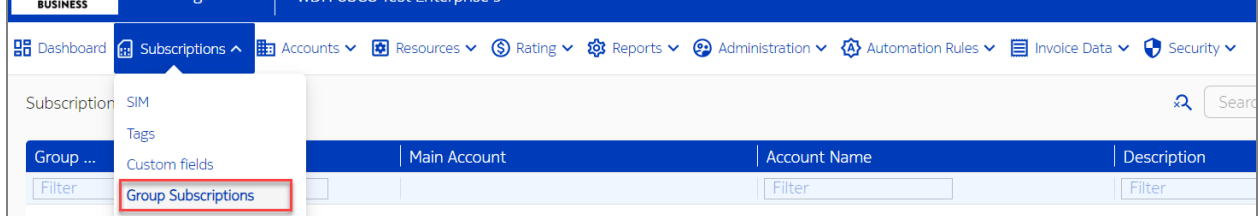

## 4. Select + Create Group

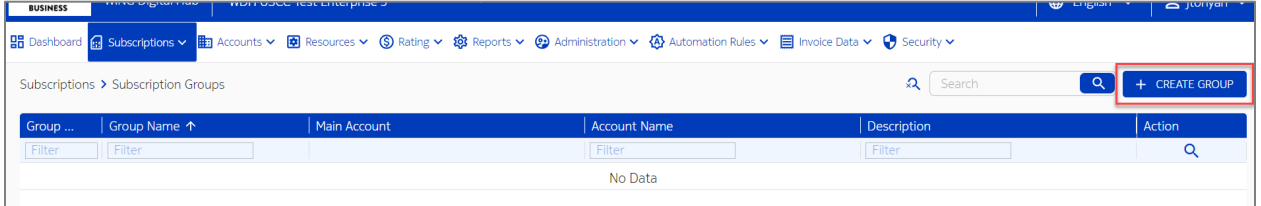

- 5. Choose a Name and Description of your Group
- 6. Go back to Subscriptions menu to view your sims
- 7. Select the sim you wish to group and click the actions icon/Group Subscriptions

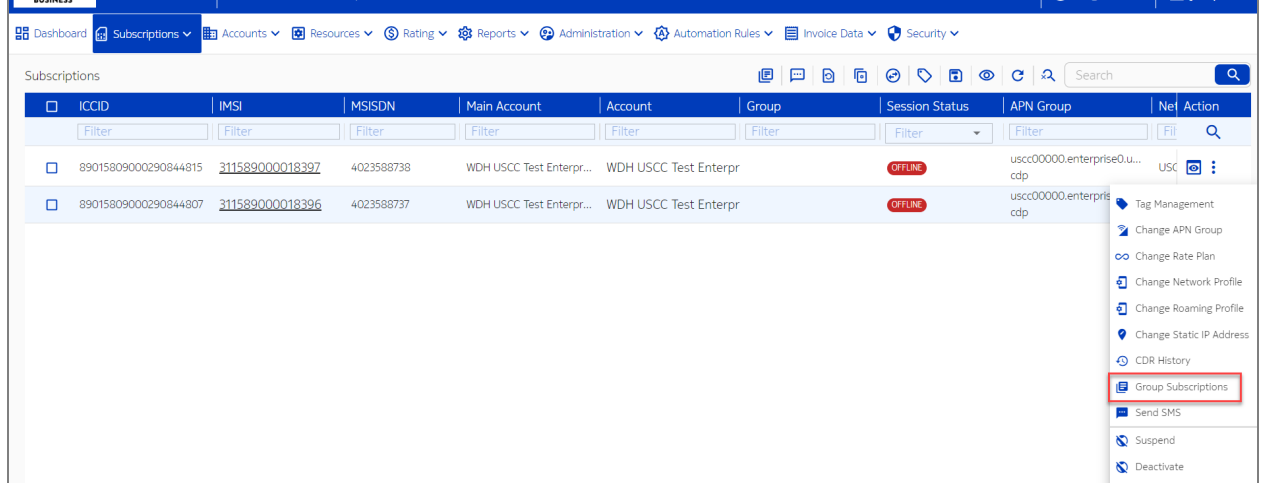

- 8. Select the group in which you want to assign your sims
- 9. Click GROUP

## Assign a Group – Bulk

- 1. From the Subscriptions Menu:
	- a. Select the checkboxes to the left of each sim you would like to Group
	- b. Click the Group Subscriptions icon

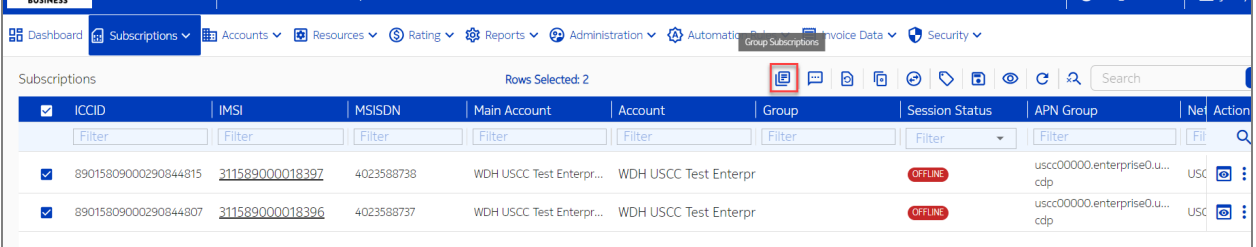

- 2. Select the group in which you want to assign your sims
- 3. Click GROUP

**\*\*\*Please note you can assign different users to grouped sims. To see how to assign users, please reference the "Create a User in ConnectHQ" guide\*\*\***